### **EtherScope nXG Performance Test**

#### *NetAlly*

*Channel Account Manager Japan & S.Korea*

*杵鞭 俊之*

© NetAlly - Confidential & Proprietary simplicity • visibility • collaboration | 1

### **Performance** 測定実施

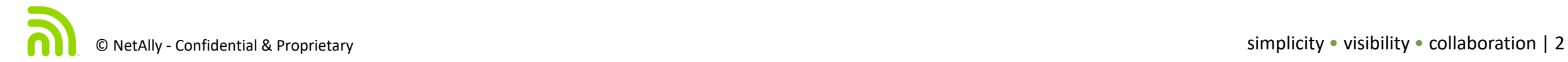

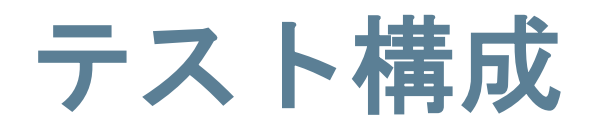

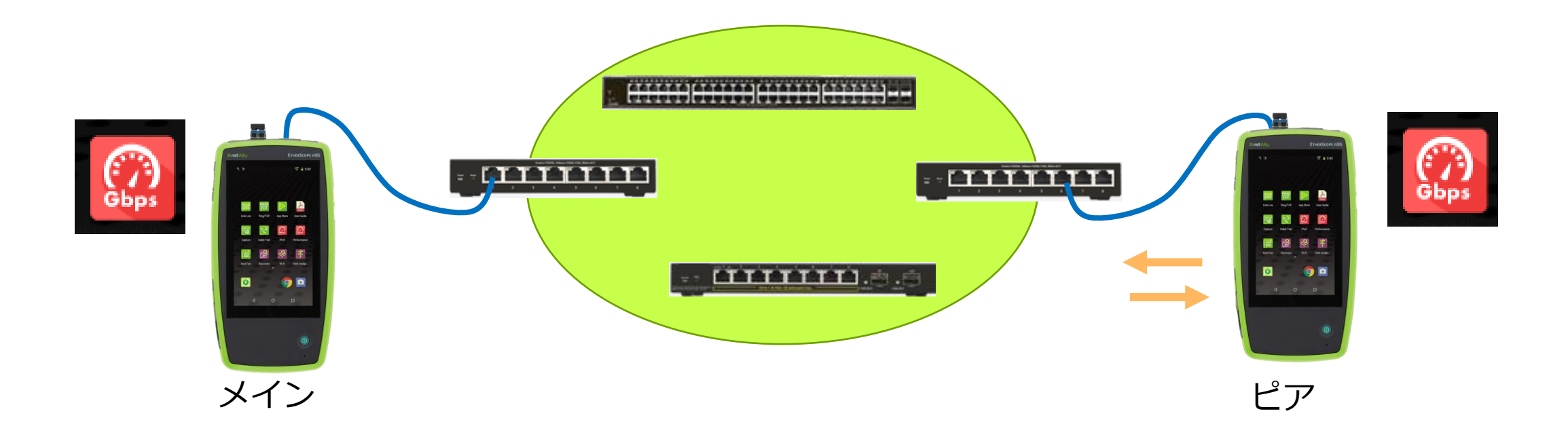

#### **パフォーマンステスト**において 対となる2台~4台のテスターでテスタで挟 まれた区間の通信品質を確認できます。

#### 基本設定を実施する「メイン」とデータを 送受するだけの「ピア」を配置します。

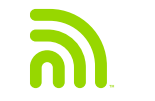

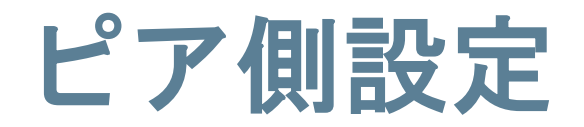

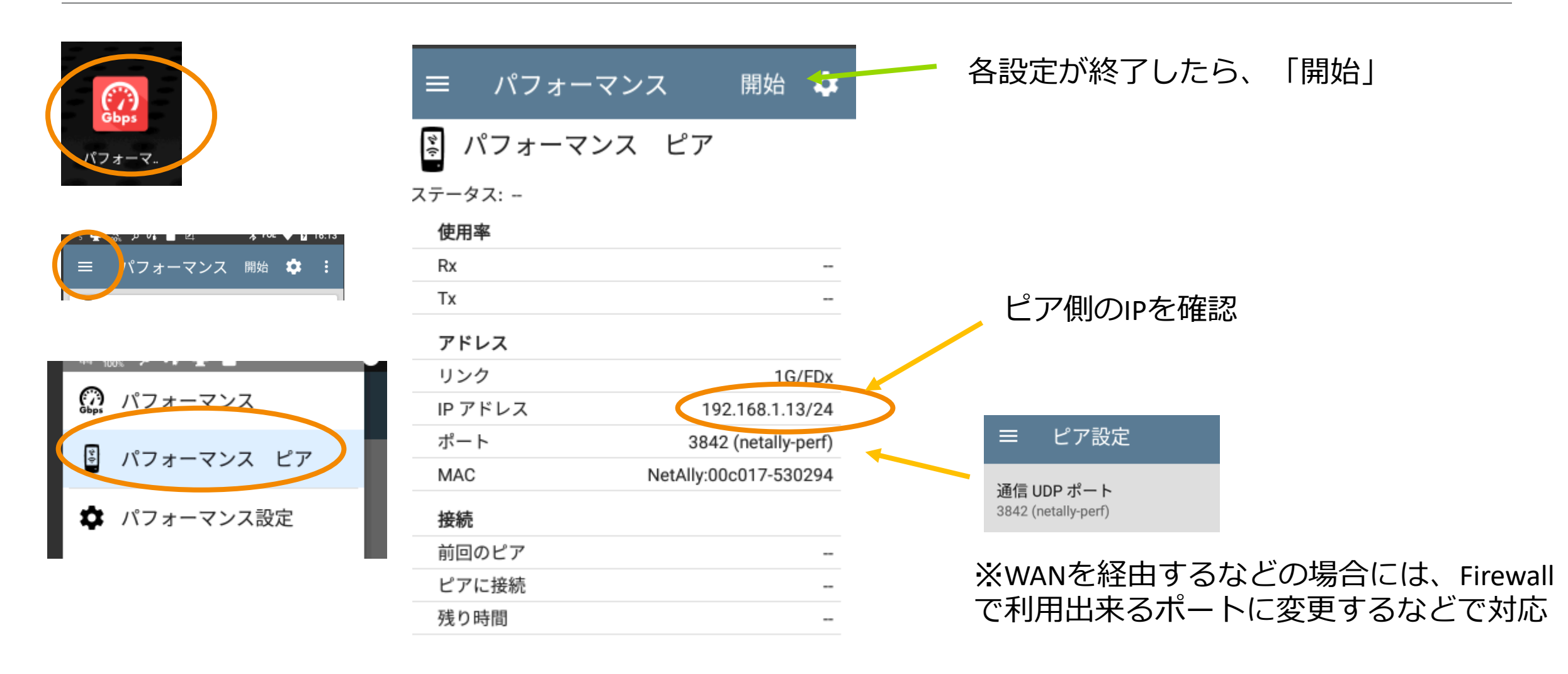

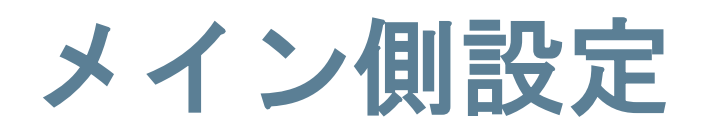

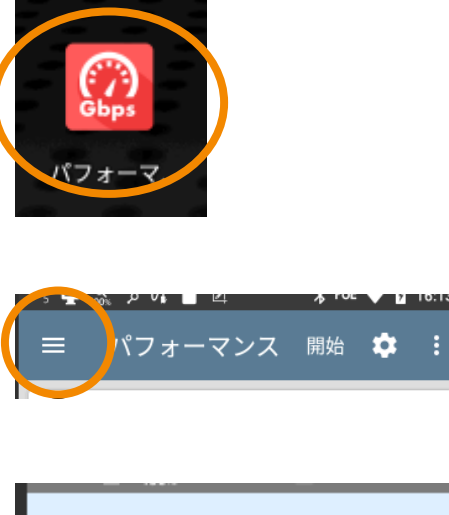

パフォーマンス

 $\mathbb{C}$ 

 $\frac{\phi}{\phi}$ 

✿

ଶ

ピア設定

一般設定

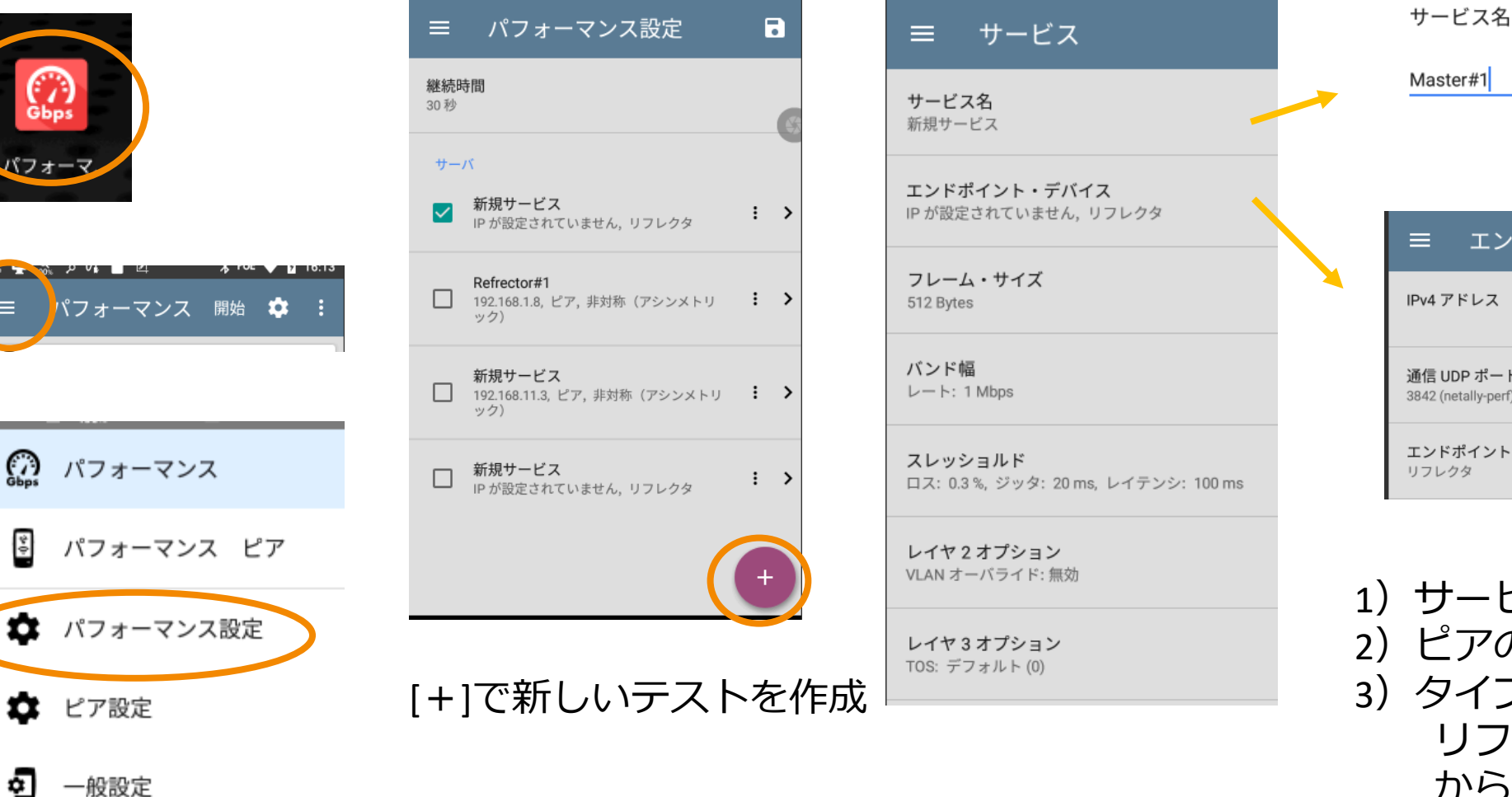

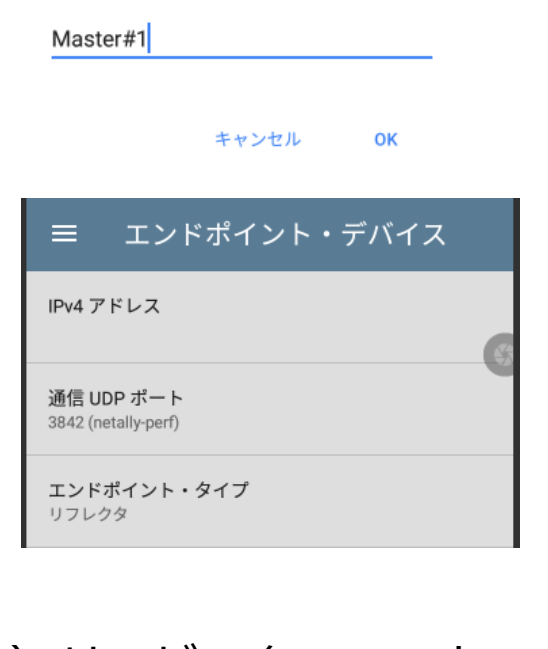

1)サービス名:テストの名称 2)ピアの宛先を指定 3) タイプ リフレクタ/ピア から選択

フレームサイズやバンド幅

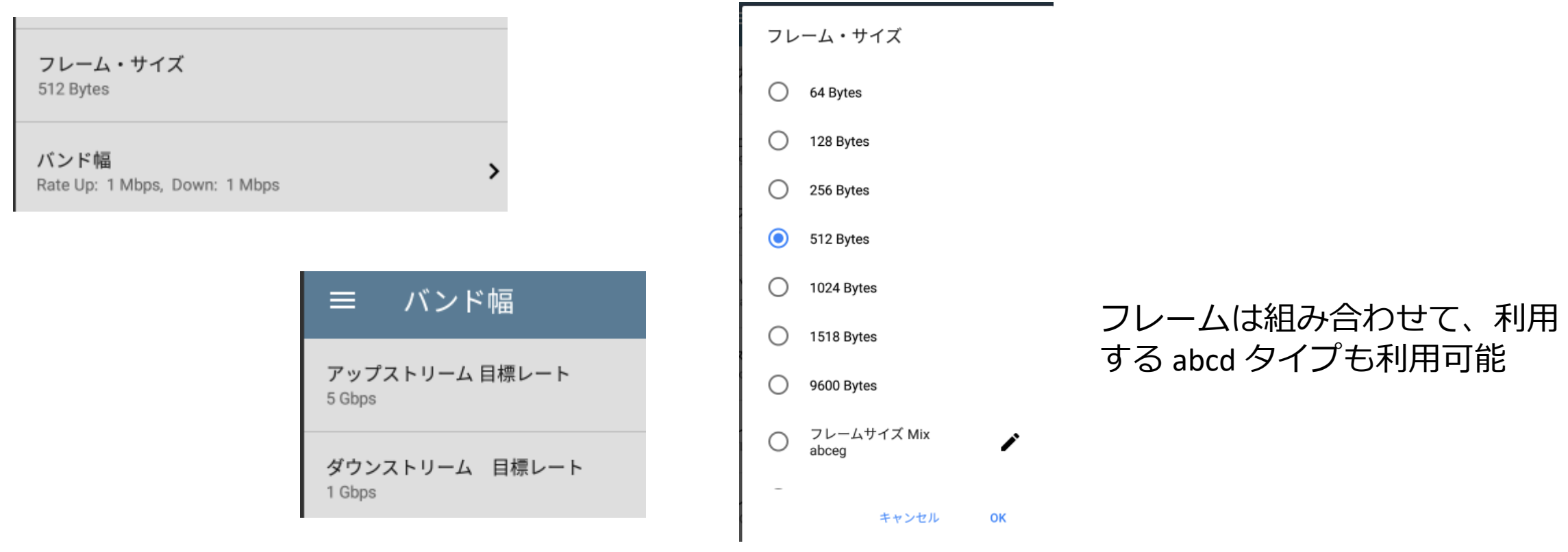

フレームサイズやバンド幅(Up/Down)を テストや回線に応じて任意に指定

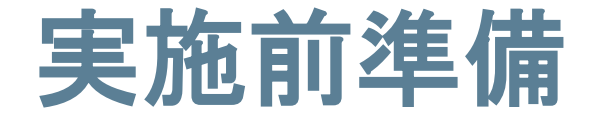

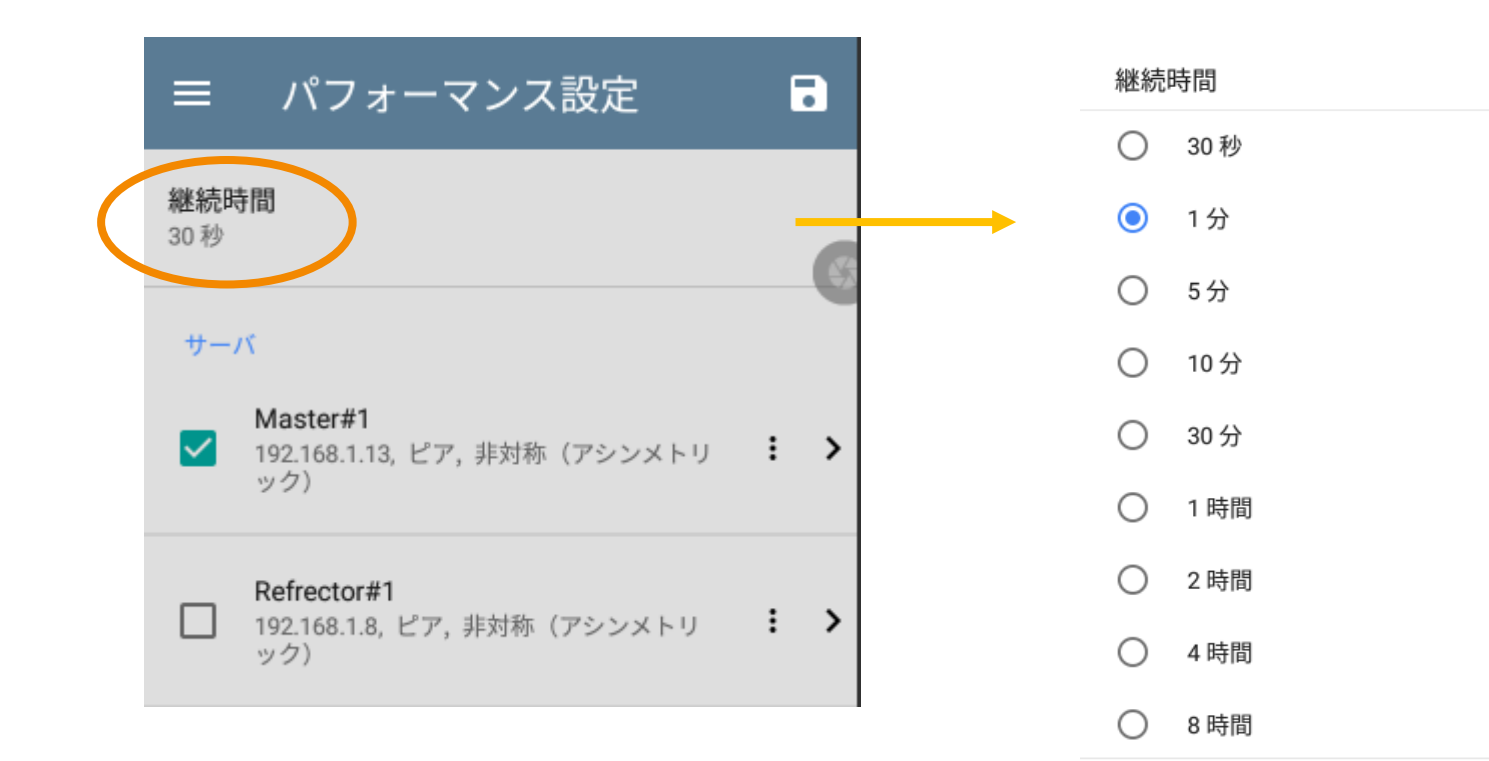

キャンセル

OK

#### 試験を継続して実施する時間を指定 (最大24時間)

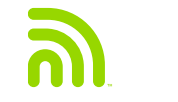

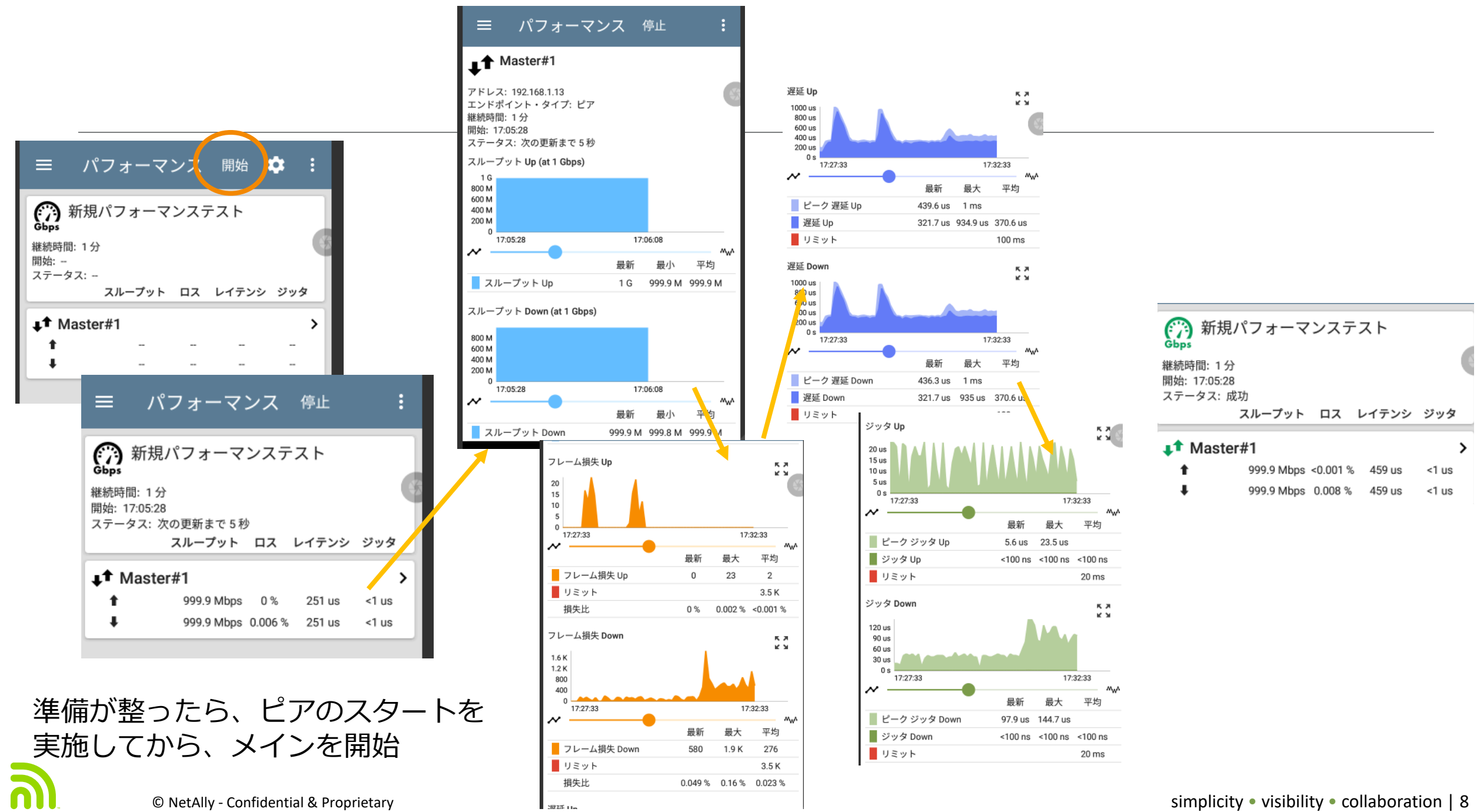

• visibility • collaboration | 8

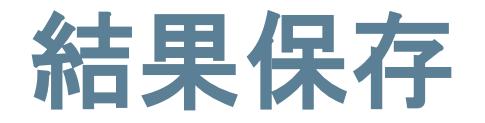

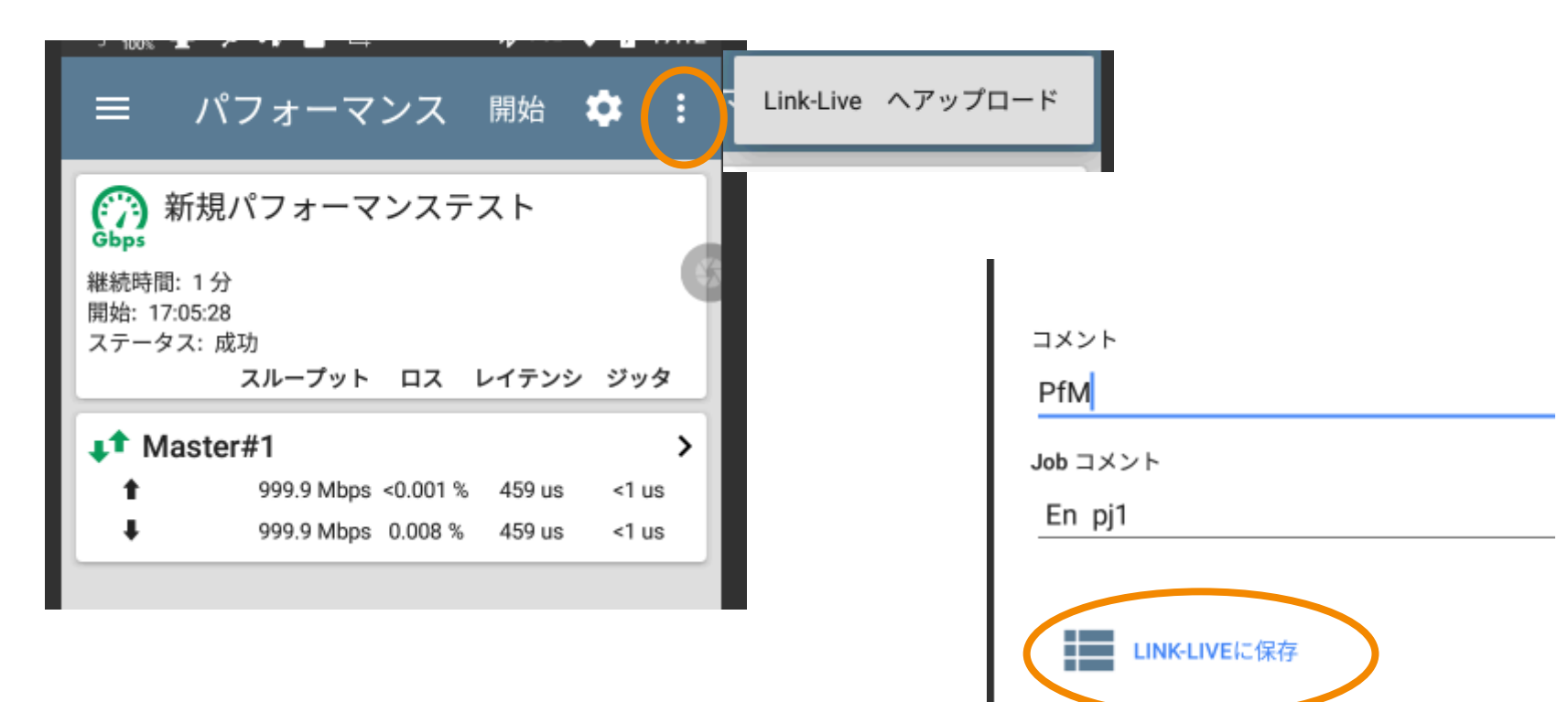

結果保存したい場合には、右上のアイコンをタップし、「Link-Liveへアップロード」を 選択、コメントなど記載のうえ、「Link-Liveに保存」で結果をアップロードします。

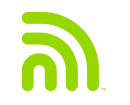

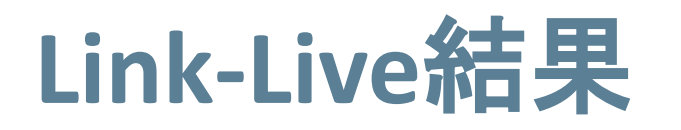

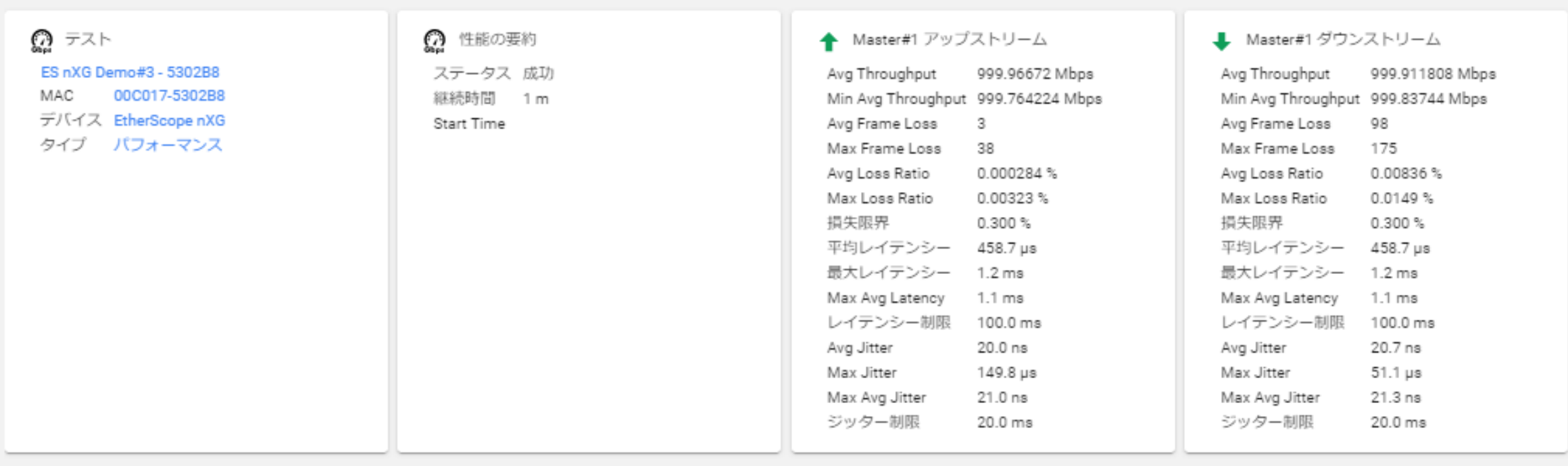

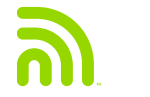

# **iPerf Test**

<u>m</u>

© NetAlly - Confidential & Proprietary simplicity visibility visibility visibility visibility visibility visibility visibility visibility visibility visibility visibility visibility visibility visibility visibility visibil

### **iPerf** によるパフォーマンステスト構成

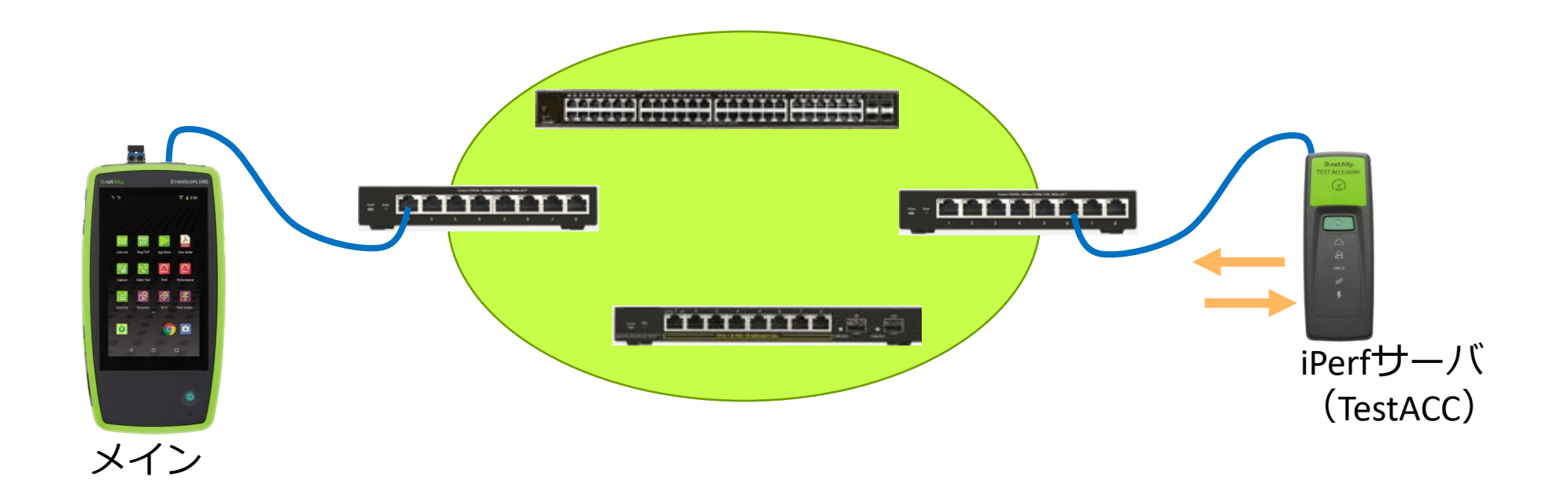

#### **パフォーマンステスト**において 対となるiPerf テストによるパフォーマンス試験を行う場合

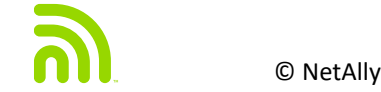

© NetAlly - Confidential & Proprietary simplicity • visibility • collaboration | 12

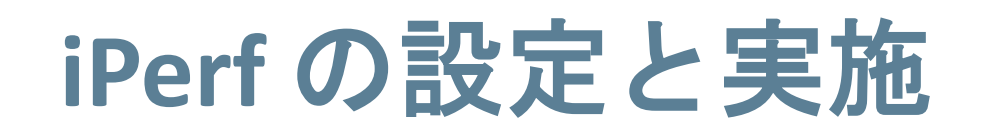

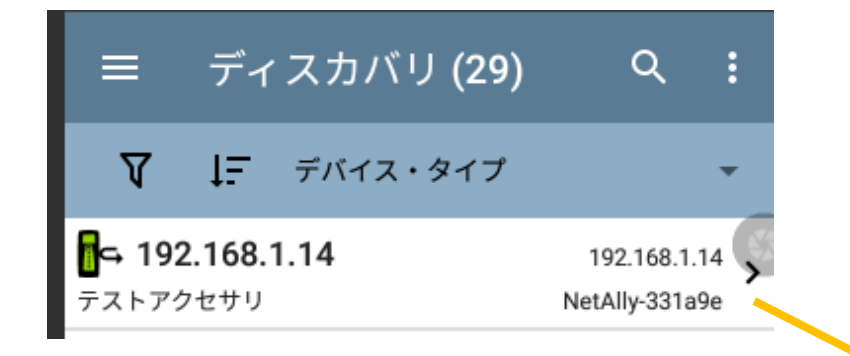

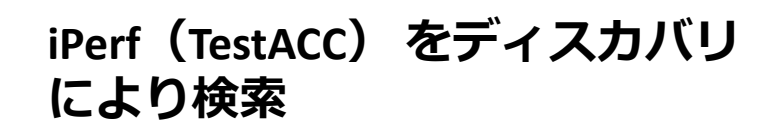

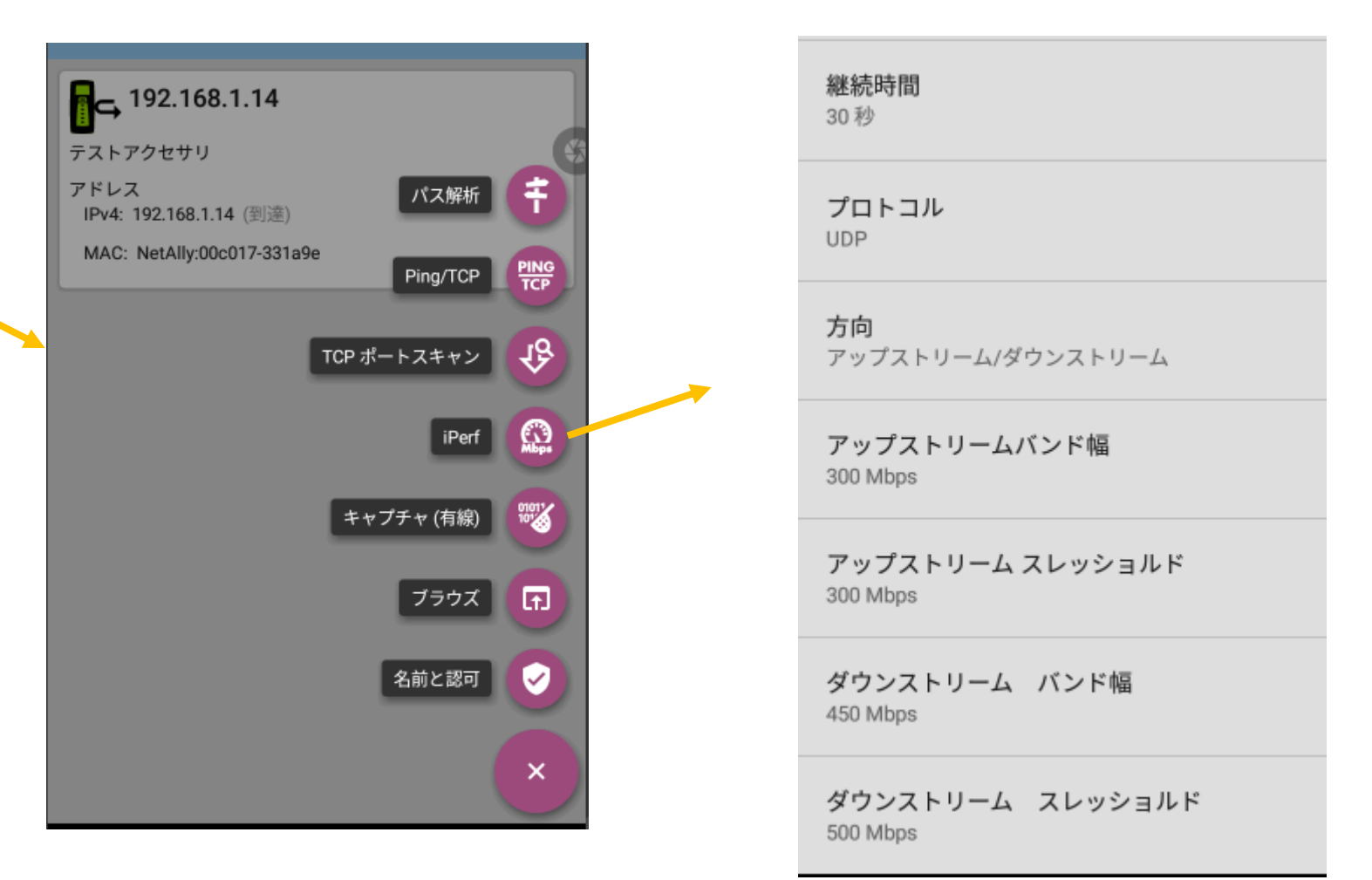

**ツールオプションから、iPerf を選択し、** 各項目を設定

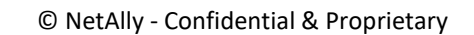

### テスト実施 結果(**Fail**)

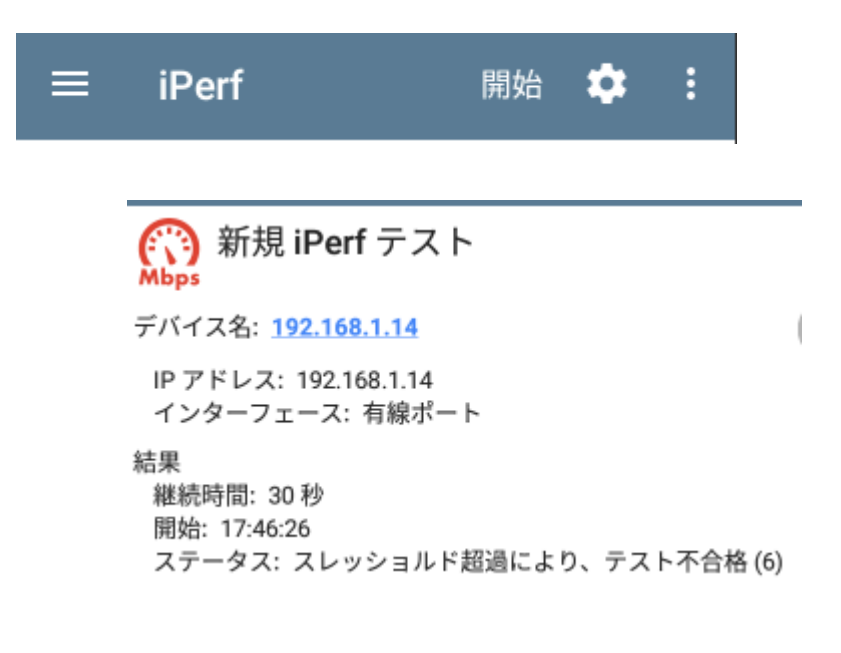

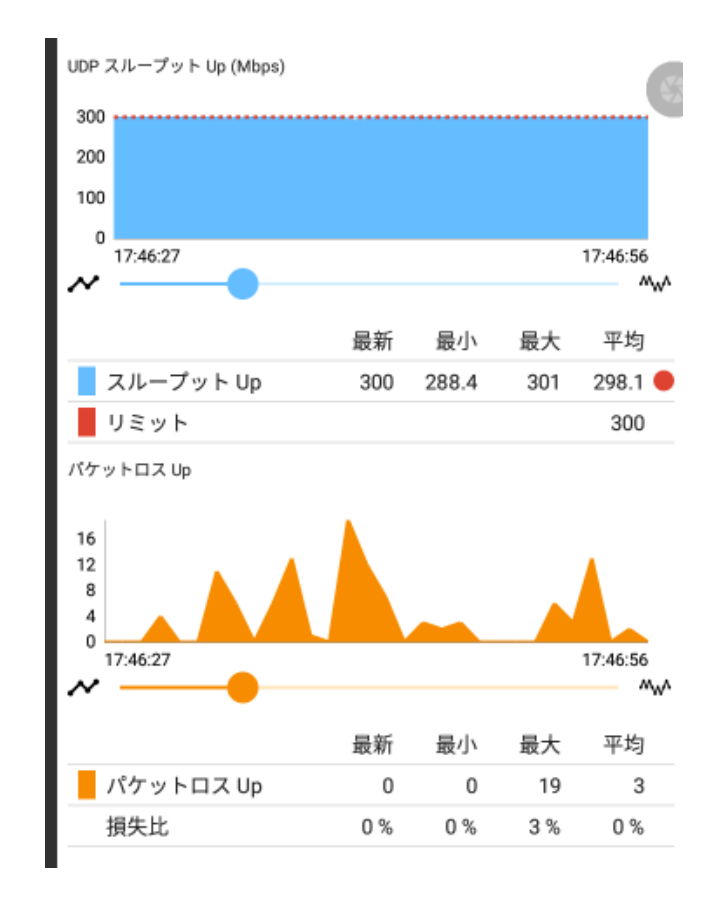

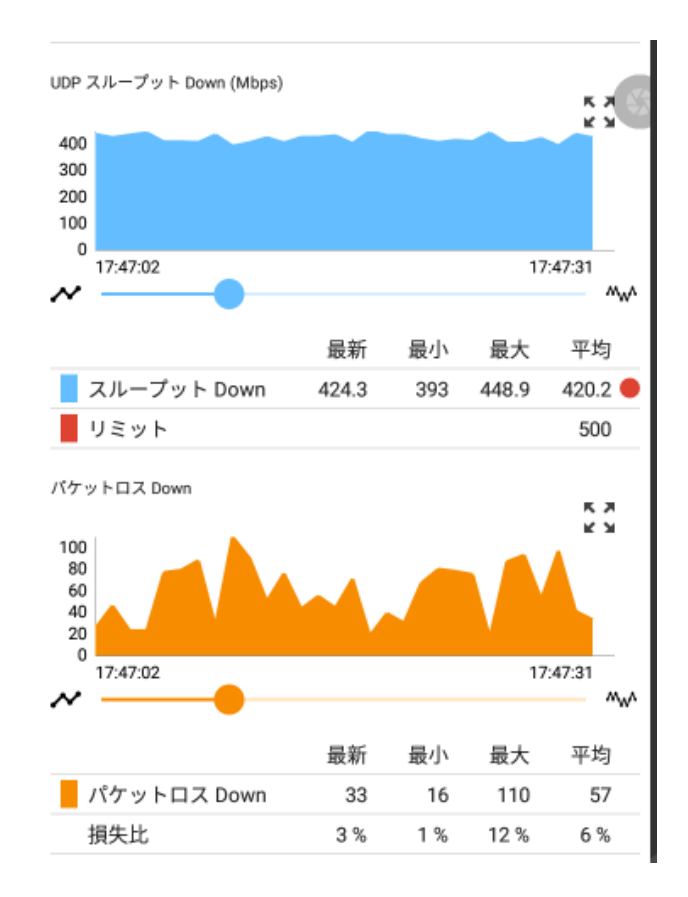

### 指定スレッショルドを超過した場合に不良 (Fail)となり結果 赤く表示

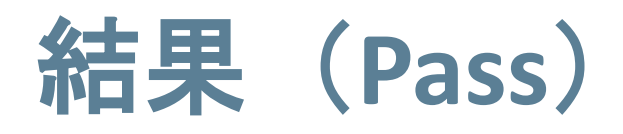

**Mbps** 

結果

デバイス名: 192.168.1.14

継続時間: 30秒

開始: 17:53:15

ステータス: 成功

IP アドレス: 192.168.1.14

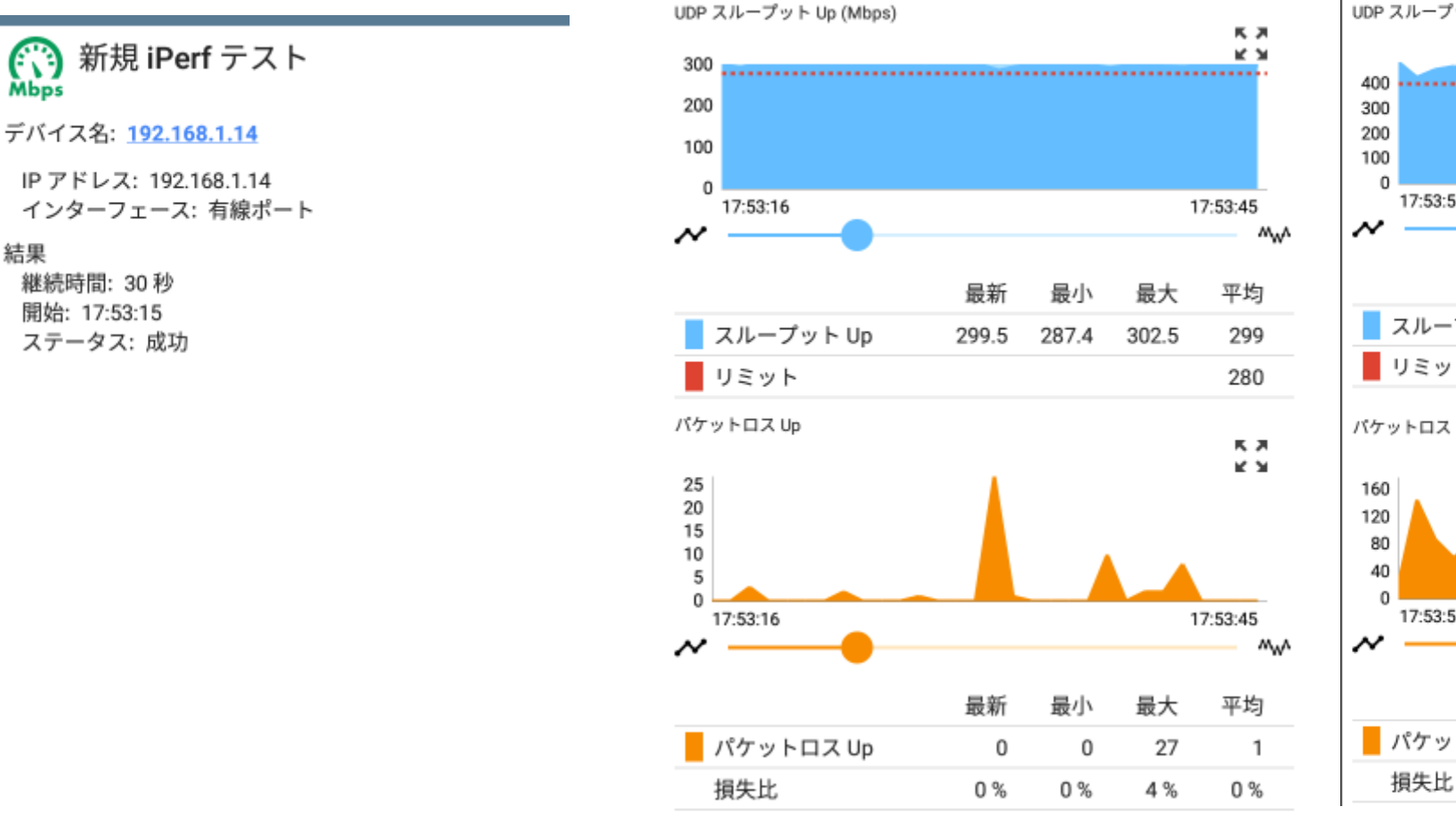

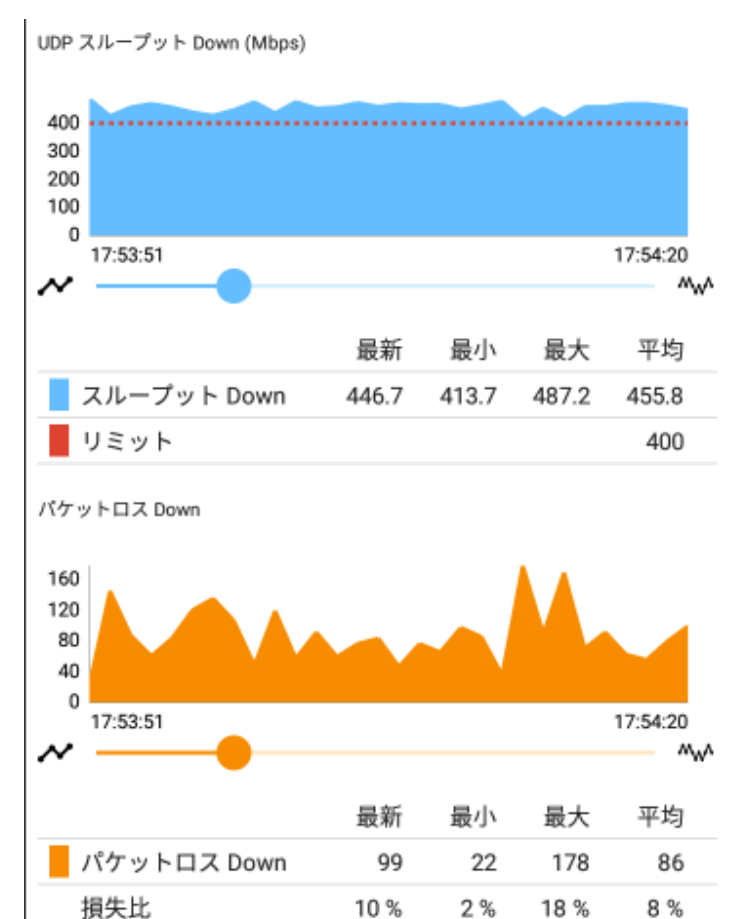

#### 指定スレッショルド以内で、テストが合格 (Pass)の場合テストアイコンが緑色となります。

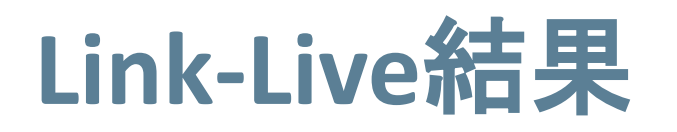

◎ テスト ES nXG Demo#3 - 5302B8 MAC 00C017-5302B8 デバイス EtherScope nXG タイプ iPerf

#### (1) iPerf Summary

IPアドレス 192.168.1.14 ポート 5201 インターフェース Wired Port プロトコル UDP 継続時間 30 s Start Time ステータス 成功

← アップストリーム Min Throughput 287.4 Mbps Max Throughput 302.5 Mbps Avg Throughput 299.0 Mbps Throughput Limit 280.0 Mbps 帯域幅 300 Mbps

↓ ダウンストリーム

Min Throughput 413.7 Mbps Max Throughput 487.2 Mbps Avg Throughput 455.8 Mbps Throughput Limit 400.0 Mbps 帯域幅 500 Mbps

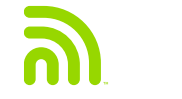

## 管理ネットワーク (**Mobile**端末でのテザリング利用)

### **Wi -Fi** 管理ポート利用

- Wi -Fi 管理ポートを利用するには、 はじめにシステムWiFi をOnの状 態にします。
- ネットワーク名(SSID)が表示 されている場合は、それを選び 適宜セキュリティタイプ、パス ワードを入力し、そのネット ワークに接続します。
- ステルスで、表示されていない 場合、「ネットワークを追加」 より、SSID名、セキュリティ、 パスワードを入力し、適用しま す。

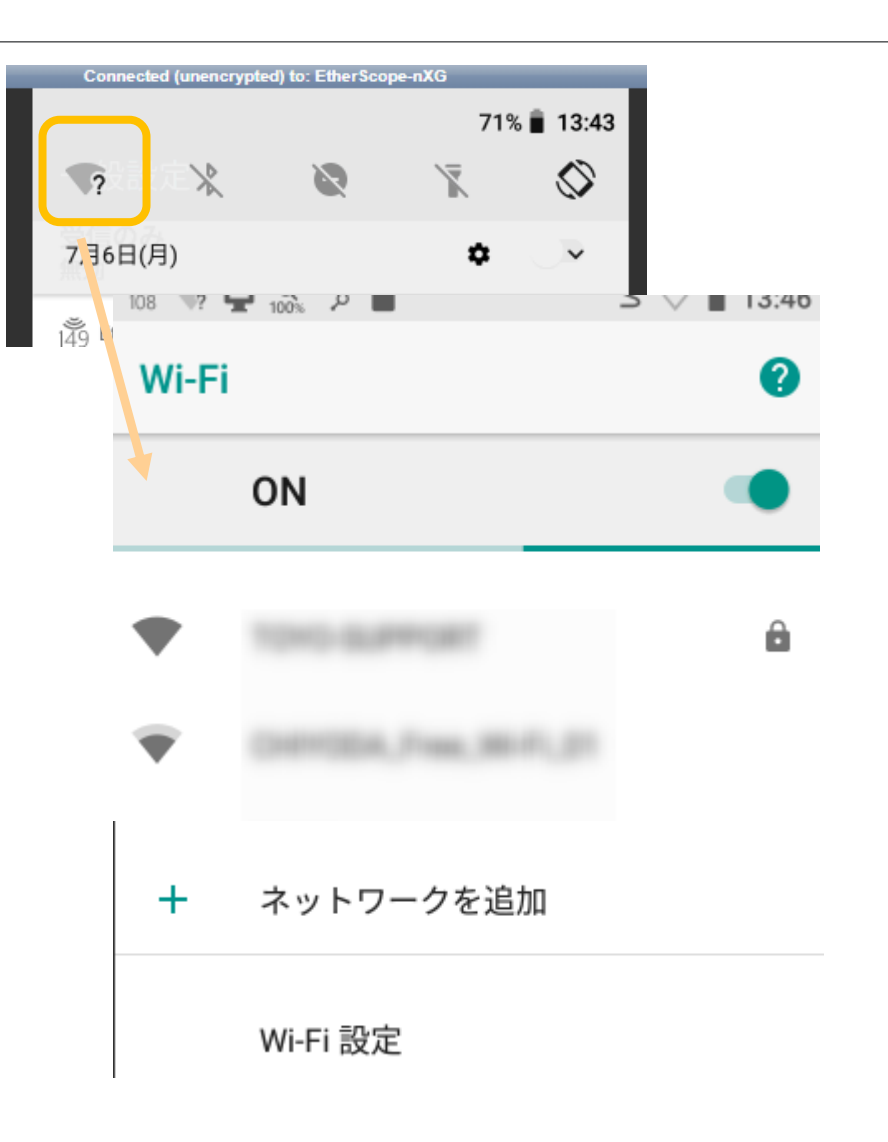

### アップロード出来なかった場合

- 外部ネットワークにつなげなかった 場合でも、データは本体内にバッ ファされています。
- 右の図は、現地で接続条件を満たし ていなくてUpload出来なかったもの が保存されテイル状況を示していま す。
- これらのデータは、通信が確立する とアップロードされます。

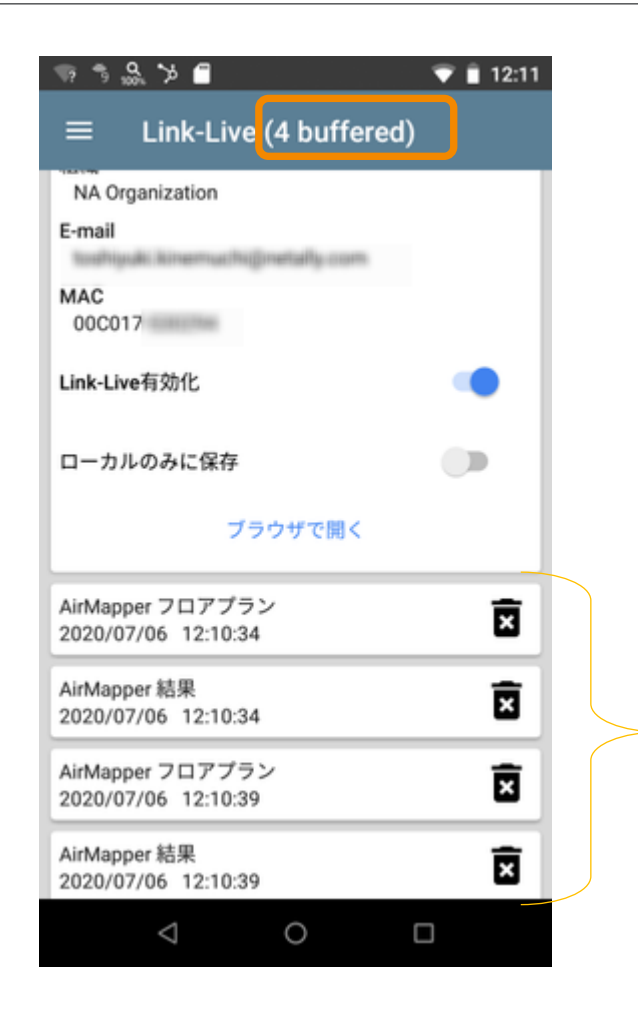